## ЛЕКЦІЯ 6 (СЗУ)

## **Prozorro Market**

Електронний каталог "Prozorro Market" (e-каталог) – систематизована база актуальних пропозицій, що формується та супроводжується централізованою закупівельною організацією в електронній системі закупівель та використовується замовником з метою відбору постачальника товару (товарів), вартість якого (яких) є меншою за вартість, що встановлена у пунктах 1 і 2 частини 1 статті 3 Закону «Про публічні закупівлі».

А по своїй суті Prozorro Market це перший державний інтернет-магазин. Безсумнівними перевагами Prozorro Market є те, що: не потрібно готувати вимоги до учасників та вимоги до товару; не потрібно проводити розгляд пропозицій учасників, адже всі документи учасників на етапі допуску до участі в електронному каталозі були перевірені централізованою закупівельною організацією; закупівля проходить швидко, по суті в кілька кліків.

Що потрібно для закупівлі через е-каталог

Для того, щоб почати закуповувати через електронний каталог, Вам потрібно здійснити кілька кроків, а саме: бути зареєстрованим на одному з електронних майданчиків, що підключені до е-каталогу Prozorro Market; переглянути або прийняти (за бажанням) своє положення про проведення допорогових закупівель; внести закупівлю до річного плану; провести закупівлю товару через е-каталог.

Детальніше розглянемо кожен з етапів та визначимо дії замовника на кожному з них.

1 крок − Зареєструватись на одному з шести електронних майданчиків, що підключені до Prozorro Market. Закупівлі через е-каталог проходять тільки через майданчики Prozorro. Не всі майданчики підключені до електронного каталогу. Перелік майданчиків, які підключені до каталогу, можна переглянути за посиланням:<https://prozorro.gov.ua/ProzorroMarket>

2 крок − Переглянути своє положення про проведення допорогових закупівель. Зазвичай замовники формують "Положення про проведення допорогових закупівель через електронну систему" (далі – Положення). В ньому визначають, як будуть проводити закупівлі на допорогові суми, осіб, що будуть відповідальними за роботу в системі, розподіляються функції між ними тощо. Якщо у замовника є таке Положення, то в ньому має бути зазначено, що закупівлі на допорогові суми можуть проводитись через е-каталог.

В Положенні можна написати конкретні товари, які замовник буде закуповувати через е-каталоги, або ж можна не обмежувати себе конкретними товарами і зазначити, що "закупівлі на допорогові суми можуть проводитись шляхом проведення допорогової закупівлі або закупівлі через е-каталог".

Ми б рекомендували не обмежувати себе прописуванням найменувань конкретних товарів в Положенні, адже поступово перелік товарів в каталозі буде зростати, і, щоб не змінювати кожне своє положення, краще не зазначати конкретні види товарів.

3 крок − Внести закупівлю в річний план закупівель. Перед початком проведення закупівлі потрібно спланувати свою закупівлю, а саме: внести цю закупівлю в річний план закупівель, затвердити цей план рішенням тендерного комітету чи уповноваженої особи та опублікувати його протягом 5 днів з дня затвердження в електронній системі закупівель.

4 крок − Зробити своє перше замовлення через е-каталог. Щоб оголосити закупівлю, потрібно зайти в особистий кабінет на майданчику, на якому зареєстрований замовник. Потім знайти вкладку "Електронні каталоги" (назва на різних майданчиках може бути різною) та почати вибирати товар. Як проходить процес закупівлі через е-каталоги А тепер давайте пройдемося по всіх етапах закупівлі через е-каталог для замовника.

Переглянути інформацію про товари, що є в е-каталозі, можна лише на майданчиках, які підключені до електронного каталогу. Тож, які дії замовника:

1. Замовник заходить в каталог на майданчику, обирає необхідну йому категорію товарів.

2. Далі за допомогою фільтрів та відповідно до бажаних технічних характеристик замовник обирає товар, який йому потрібен. Цей етап виглядає як вибір товару в інтернет-магазині.

3. Після вибору певного товару замовнику буде запропоновано кілька постачальників, які можуть продати йому цей товар. Також буде зазначена коротка інформація про постачальника, ціна товару (у різних постачальників вона може бути різною), умови поставки тощо.

4. Замовник обирає постачальника, в якого хоче купити конкретний товар, додає цей товар в кошик та натискає кнопку «Купити» або продовжує покупки, обираючи також інші товари, які йому необхідні.

5. Після вибору необхідного/необхідних товару/товарів замовник, натискаючи кнопку "Купити" фактично формує чернетку звіту про договір про закупівлю. Створюється драфт/чернетка звіту про договір про закупівлю.

6. Після того, як замовник сформував чернетку звіту, постачальнику в кабінет на його майданчику приходить повідомлення про замовлення його товару. Далі постачальник протягом 2 робочих днів має зв'язатись із замовником.

7. Далі поза системою замовник і постачальник укладають договір. Після укладання договору замовник в системі вносить дані про договір (додаткову інформація про постачальника, інформацію про умови оплати, період поставки тощо), змінює статус звіту про укладений договір з "чернетки" на "опубліковано" та накладає ЕЦП/КЕП.

Приблизно процес закупівлі буде проходити так, як це зображено на малюнку нижче.

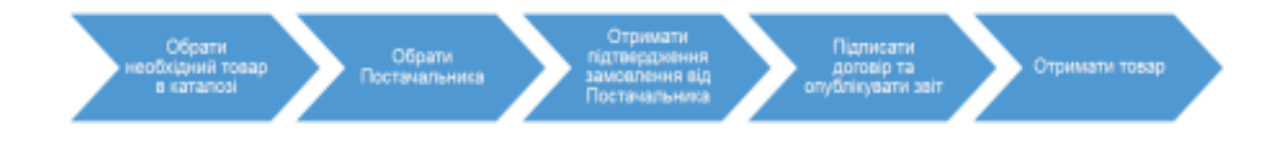

На етапі вибору в каталозі можна обрати товари з різних кодів ДК 021:2015, і чернетка звіту створюється на кожен код ДК 021:2015 окремо.

Строки поставки в каталозі стандартні та становлять до 7 робочих днів.